### Guia de Início Rápido

O Microsoft Excel 2013 parece diferente das versões anteriores, por isso criamos este guia para ajudar você a minimizar a curva de aprendizado.

#### **Adicionar comandos à Barra de Ferramentas de Acesso Rápido**

Mantenha botões e comandos favoritos visíveis, mesmo quando você ocultar a faixa de opções.

#### **Explorar os comandos na faixa de opções**

Cada guia da faixa de opções tem grupos, e cada grupo tem um conjunto de comandos relacionados.

#### **Mostrar ou ocultar a faixa de opções**

Clique em **Opções de Exibição da Faixa de Opções** ou pressione **Ctrl+F1** para ocultar ou mostrar a faixa de opções.

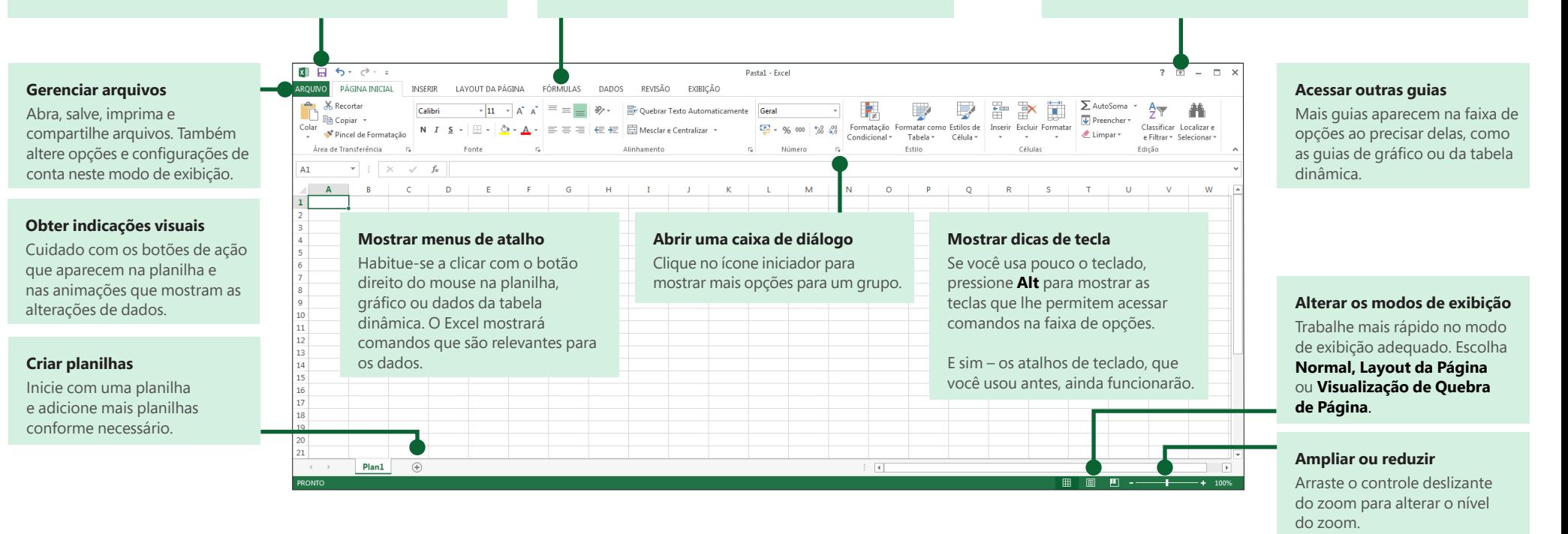

### Introdução ao Excel 2013

Se você tem usado Excel 2007 ou 2010 e está familiarizado com a faixa de opções, você desejará saber o que mudou no Excel 2013. Se você tem usado Excel 2003, você desejará saber onde encontrar os botões da barra de ferramentas e dos comandos do Excel 2003 na faixa de opções.

Temos muitos recursos disponíveis para ajudar você a aprender o Excel 2013, incluindo o treinamento online. Basta clicar o ponto de interrogação no canto superior direito acima da faixa de opções para abrir a Ajuda do Excel.

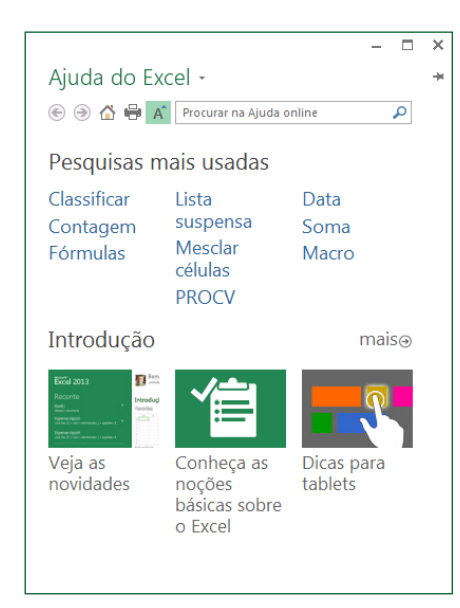

## Explore a faixa de opções

Se você usou a faixa de opções em uma versão anterior do Excel, você verá algumas mudanças.

A guia **Inserir** tem novos botões para ajudar você a criar gráficos e tabelas dinâmicas. Há também um novo grupo de **Filtros** com botões para a criação dos controles deslizantes e das linhas do tempo.

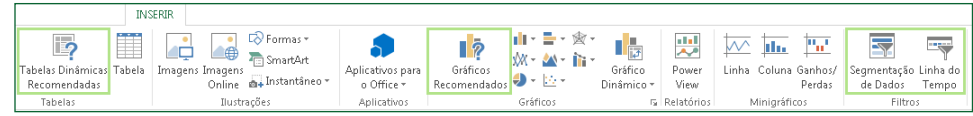

Outras guias aparecem quando você está trabalhando em determinados objetos, como gráficos e tabelas dinâmicas. Essas guias também mudaram para tornar tudo mais fácil de encontrar.

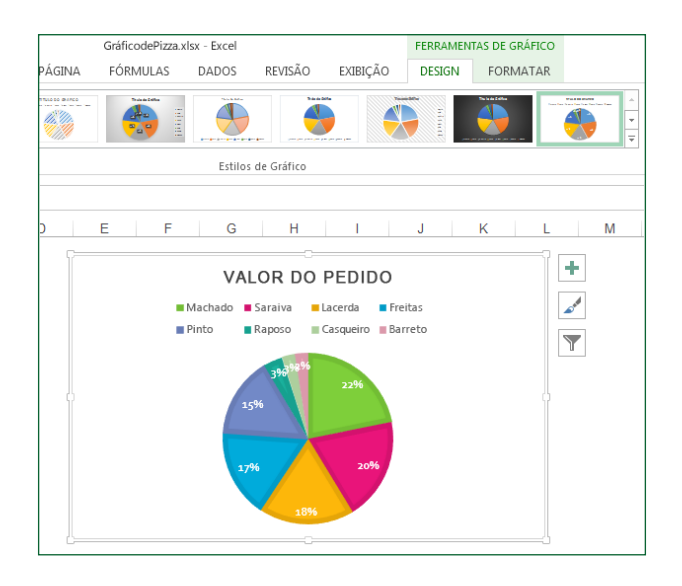

## **Office**

### Você pode estar à procura do seguinte

Use a lista abaixo para encontrar alguns dos comandos e ferramentas mais comuns do Excel 2013.

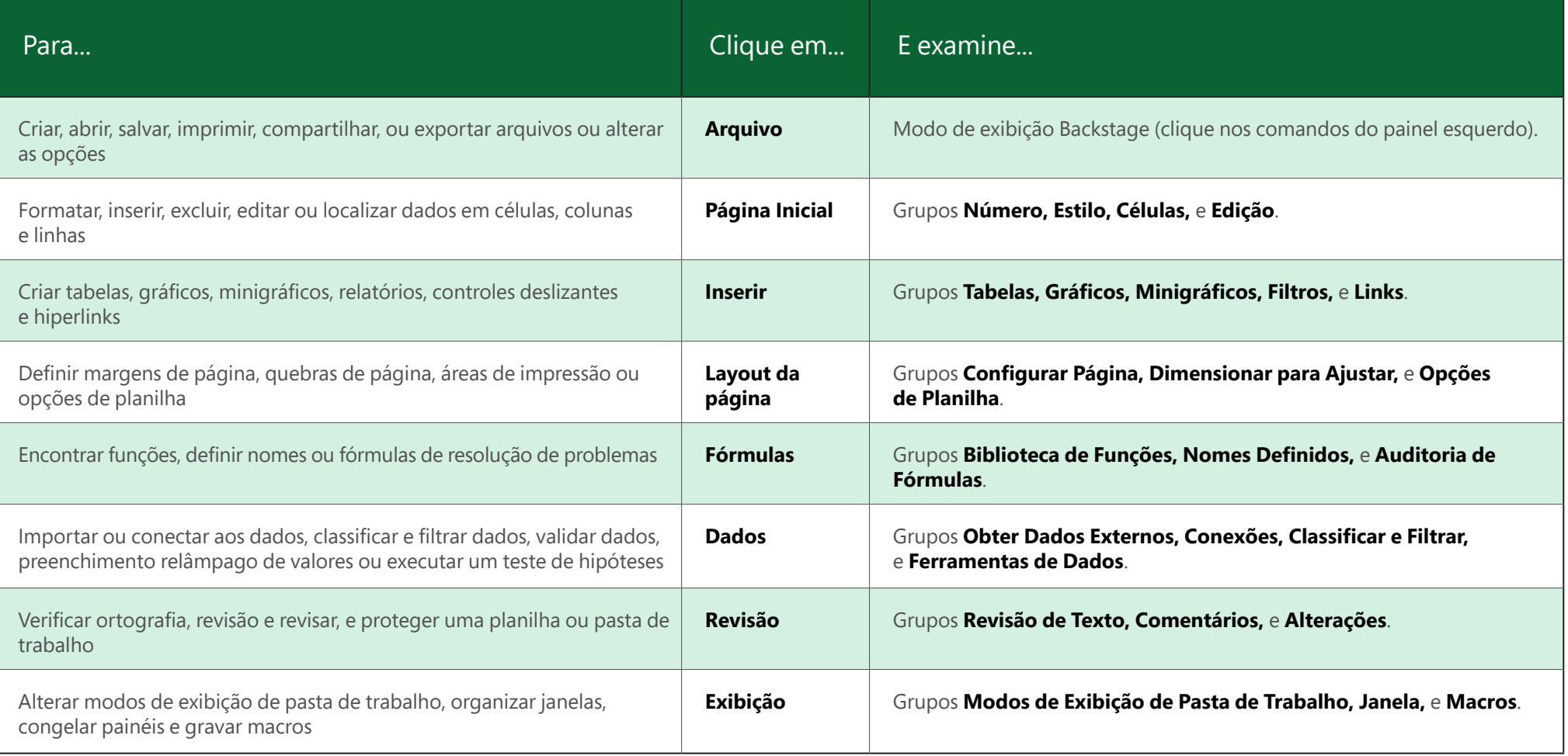

## Aplicar os recursos sem a faixa de opções

No Excel 2013, nós colocamos alguns comandos e botões frequentemente usados, mas de difícil localização, com acesso facilitado.

Ao selecionar dados na planilha, aparece o botão de **Análise Rápida**. Fornece acesso rápido a muitos recursos úteis que você pode não ter conhecimento e permite visualizá-los em seus dados antes de fixá-los.

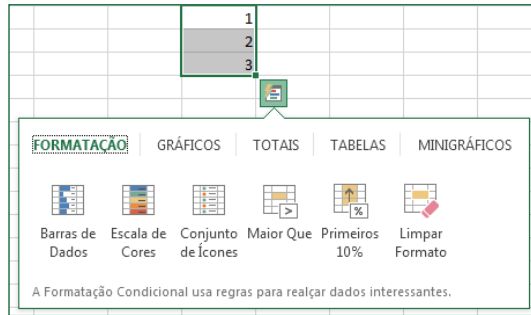

Ao inserir dados, você poderá notar que o Excel preenche valores automaticamente, assim que detecta um padrão. Você terá o botão **Opções de Preenchimento Relâmpago** para tomar decisões adicionais.

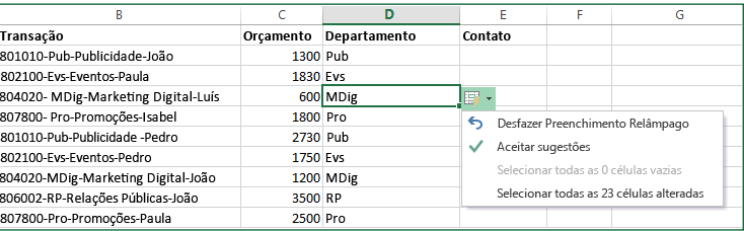

### Melhor acesso aos recursos de gráfico

Criar um gráfico recomendado é uma excelente maneira de começar, mas você ainda desejará personalizar o estilo e mostrar os dados exatos para torná-lo do seu jeito.

O Excel 2013 fornece a você essas opções ao lado do gráfico. Basta clicar nos botões **Elementos do Gráfico, Estilos de Gráfico,** ou **Filtros de Gráfico** para ajustar o gráfico.

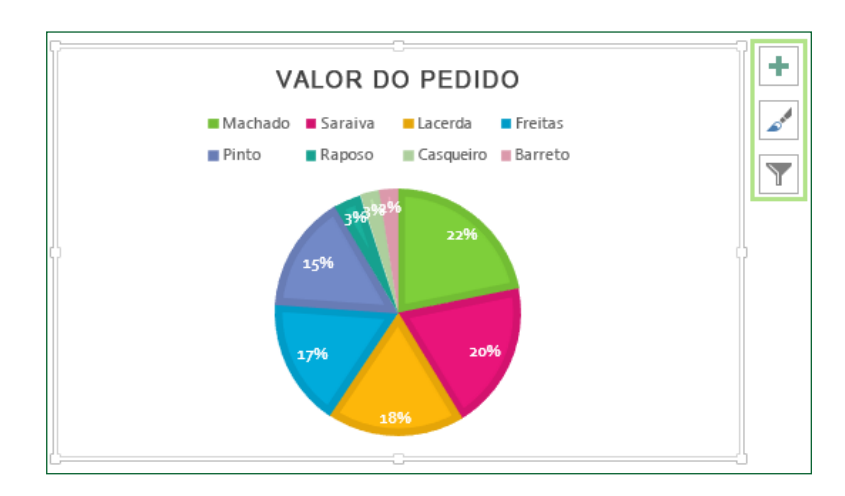

## ffice

### Como trabalhar com pessoas que ainda não têm o Excel 2013

Aqui estão algumas coisas a não esquecer ao compartilhar ou trocar arquivos com pessoas que estão usando uma versão anterior do Excel.

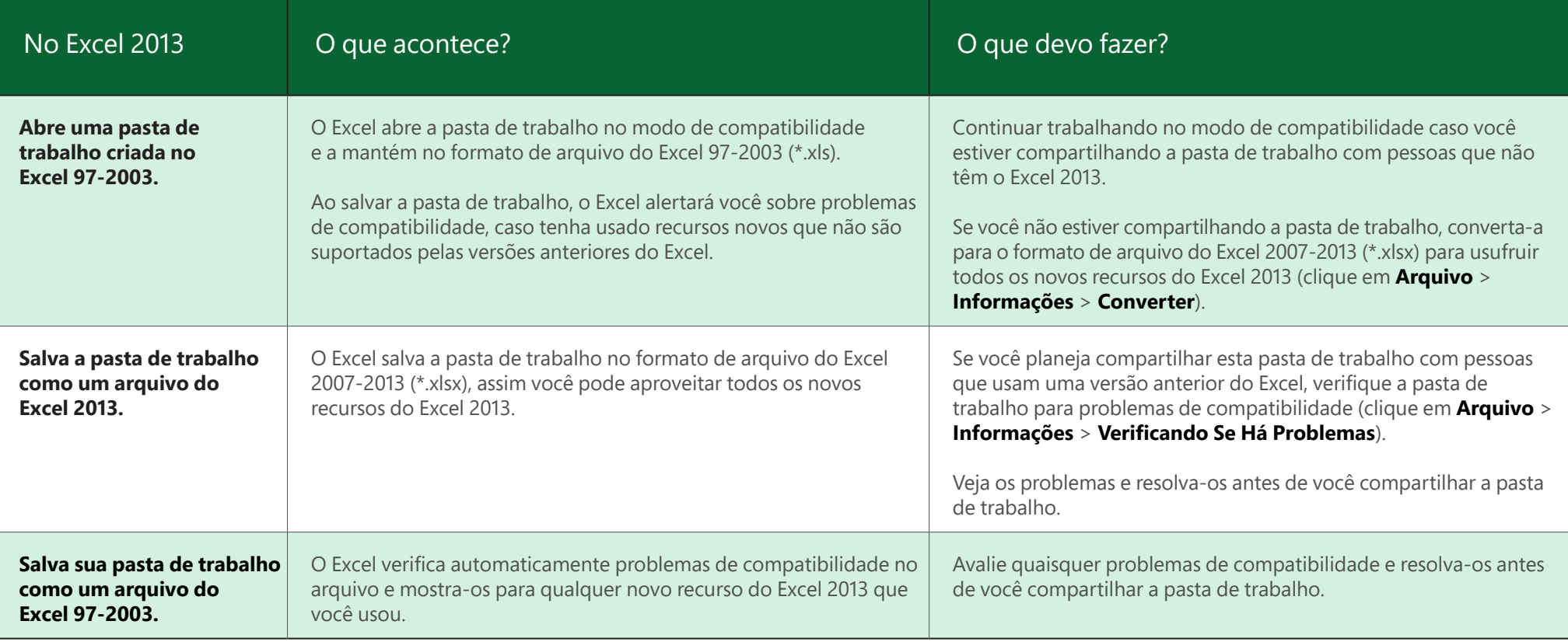

#### Encontre recursos avançados

Para gravar uma macro ocasional, você pode usar o botão **Macros** na guia **Exibição**. Mas se você planeja rotineiramente criar ou editar macros e formulários, ou utilizar soluções XML ou VBA, você desejará adicionar a guia **Desenvolvedor** à faixa de opções.

Você pode selecioná-lo na guia **Personalizar** da caixa de diálogo **Opções do Excel** (clique em **Arquivo** > **Opções** > **Personalizar Faixa de Opções**).

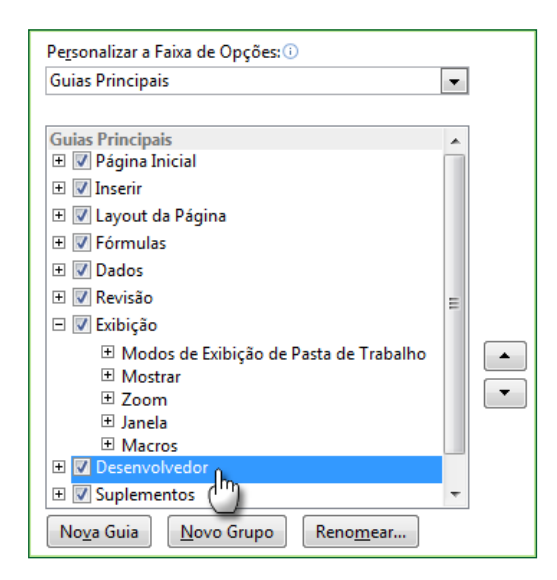

A guia **Desenvolvedor** aparece na faixa de opções à direita da guia **Exibição**.

## Habilite suplementos que vêm com o Excel

O Excel 2013 vem com vários programas suplementares que permitem que você faça alguma análise avançada de dados. Há suplementos comuns do Excel, como as Ferramentas de Análise ou o Solver.

Habilitar os suplementos adiciona-os à faixa de opções. Basta selecioná-los na caixa **Gerenciar** na guia **Suplementos** da caixa de diálogo **Opções do Excel** (clique em **Arquivo** > **Opções** > **Suplementos**), e clique em **Ir**.

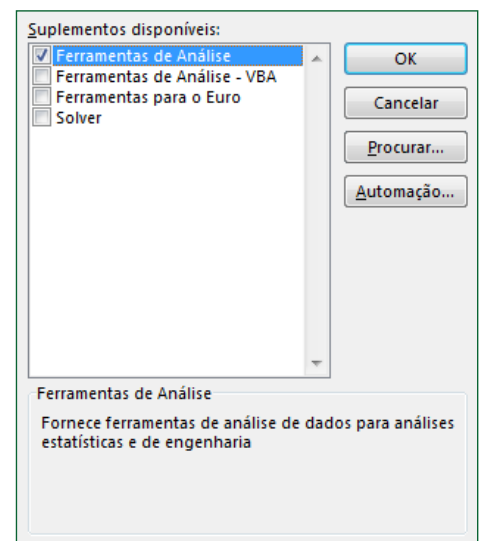

Se você tiver uma versão Professional Plus do Office, você também terá alguns novos suplementos, como a Consulta, o PowerPivot para Excel 2013, ou o suplemento Power View. O suplemento Power View tem um botão próprio na guia **Inserir**. Ao clicar nesse botão pela primeira vez habilitará o suplemento.